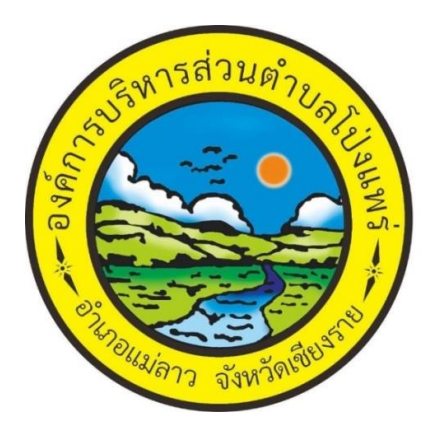

คู่มือการใช้งานระบบ e-Service ้องค์การบริหารส่วนตำบลโป่งแพร่

ขั้นตอนการขอรับบริการออนไลน์

- ้ เป็นการให้บริการออนไลน์ ที่องค์การบริหารส่วนตำบลโป่งแพร่ได้จัดทำขึ้น เพื่ออำนวย ความสะดวกและเพิ่มประสิทธิภาพการให้บริการของหน่วยงานให้แก่ประชาชน
- ผู้มีความประสงค์จะขอรับบริการ สามารถแจ้งความประสงค์โดยการกรอกข้อมูล รายละเอียดการขอรับบริการของท่าน ลงในแบบฟอร์มการขอรับบริการ มีขั้นตอน ดังต่อไปบี้
	- . ด. ท่านสามารถเข้าไปที่ เว็บไซต์ องค์การบริหารส่วนตำบลโป่งแพร่ [https://www.pongphrae.go.th/index.php](https://www.pongphrae.go.th/index.php%20มา) มาที่หัวข้อ e-Serviceดังภาพที่ แสดงต่อไปนี้

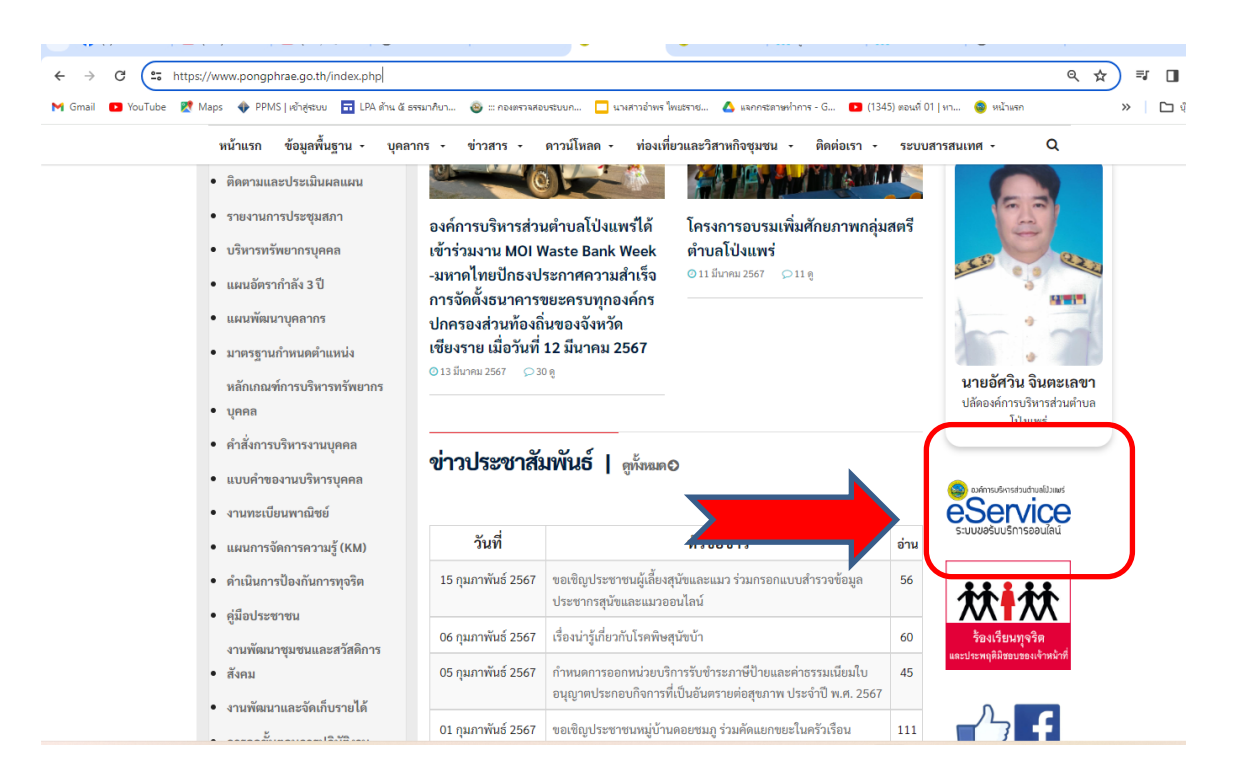

## 2. คลิ๊กเข้าที่ เมนู eService

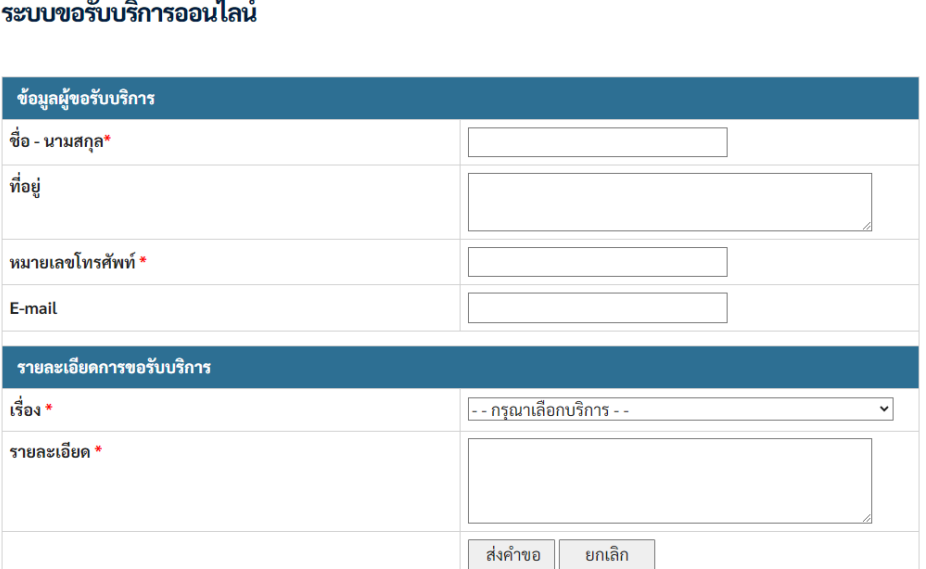

3. กรอก ชื่อ – นามสกุล ที่อยู่ หมายเลขโทรศัพท์ E-mail และเลือกเรื่อง ที่ต้องการรับบริการ กรอกรายละเอียดการขอรับบริการให้ชัดเจน โดยหัวข้อที่มีสัญลักษณ์ \* ให้กรอกรายละเอียดให้ครบถ้วน แล้วคลิกที่ปุ่มส่งคำขอ

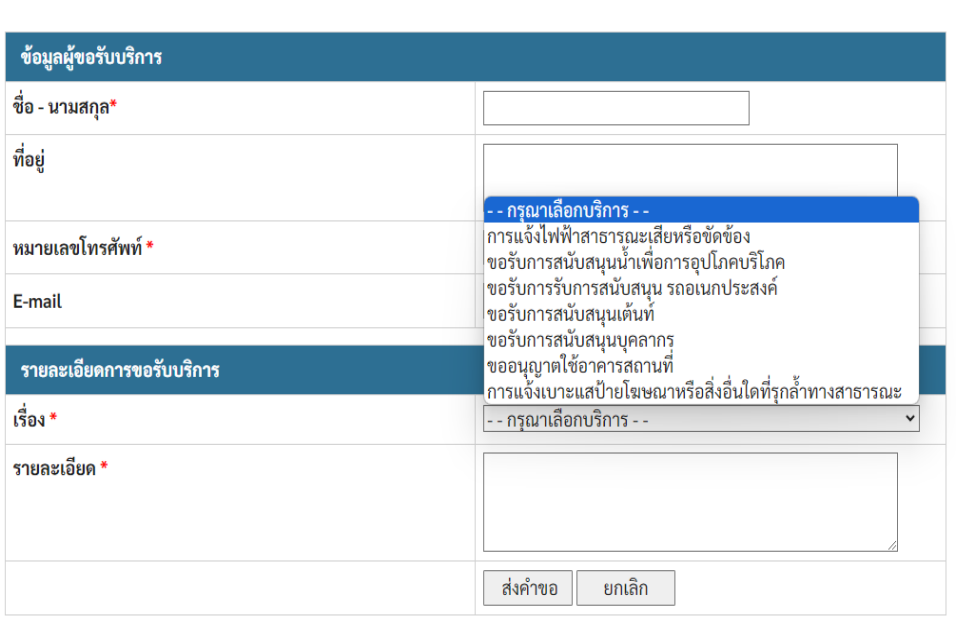

ระบบขอรับบริการออนไลน์

## ตัวอย่างการกรอกระบบบริการออนไลน์

## ระบบขอรับบริการออนไลน์

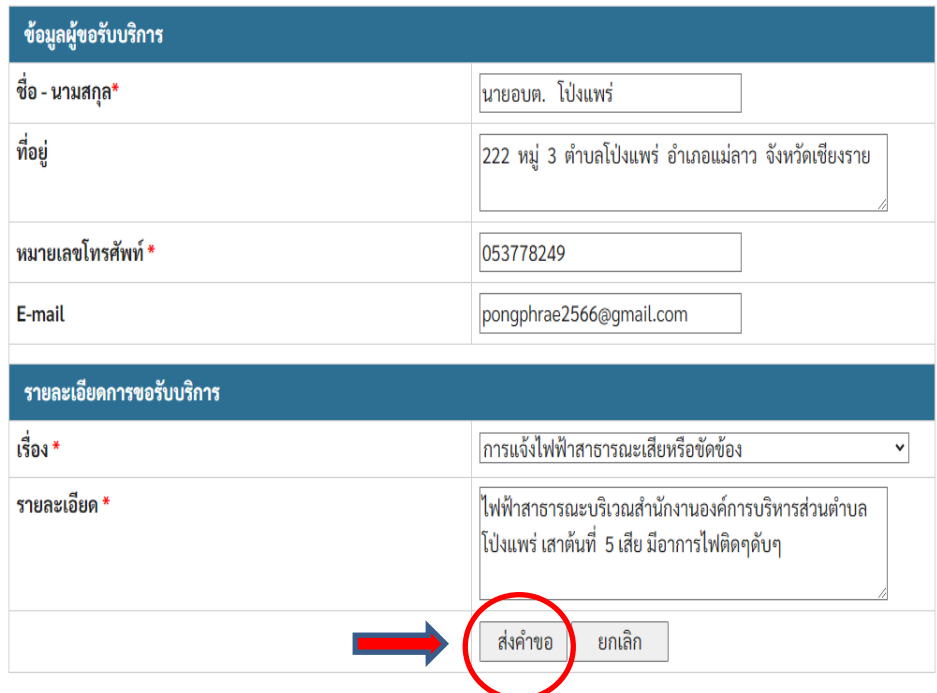

เมื่อกรอกเสร็จเรียบร้อยให้คลิกที่ปุ่มส่งคำขอ